## Q 床、天井、屋根を傾斜させたい

## A [傾斜]コマンドを使います

1 躯体を選択し、コンテキストメニューの[傾斜]を指定します。

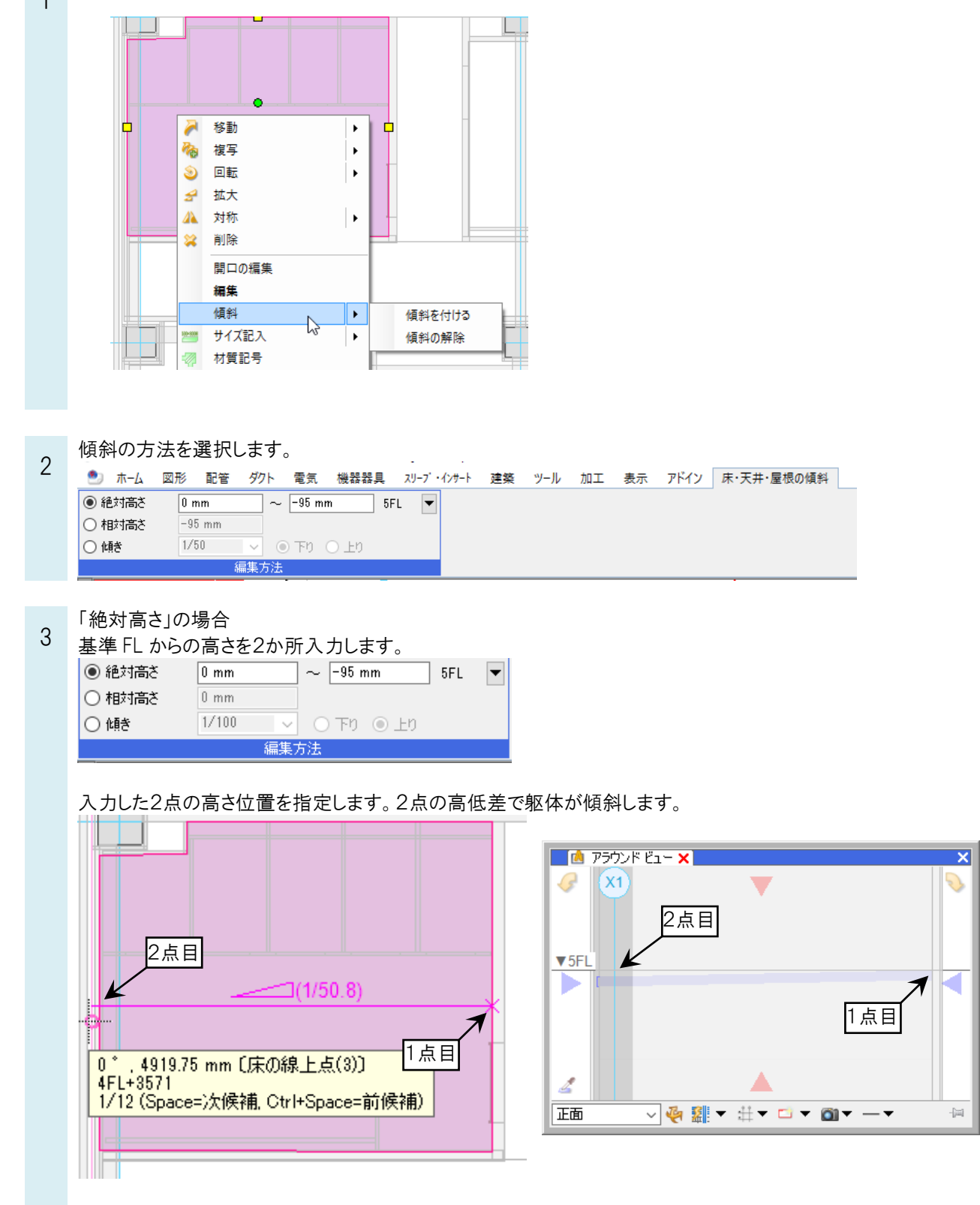

## 「相対高さ」の場合

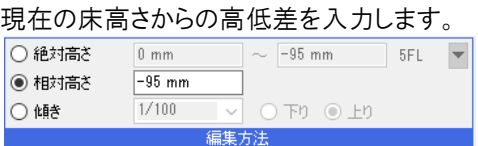

1点目は高さが変わらない位置を指定し、2点目で入力した高さの位置を指定します。

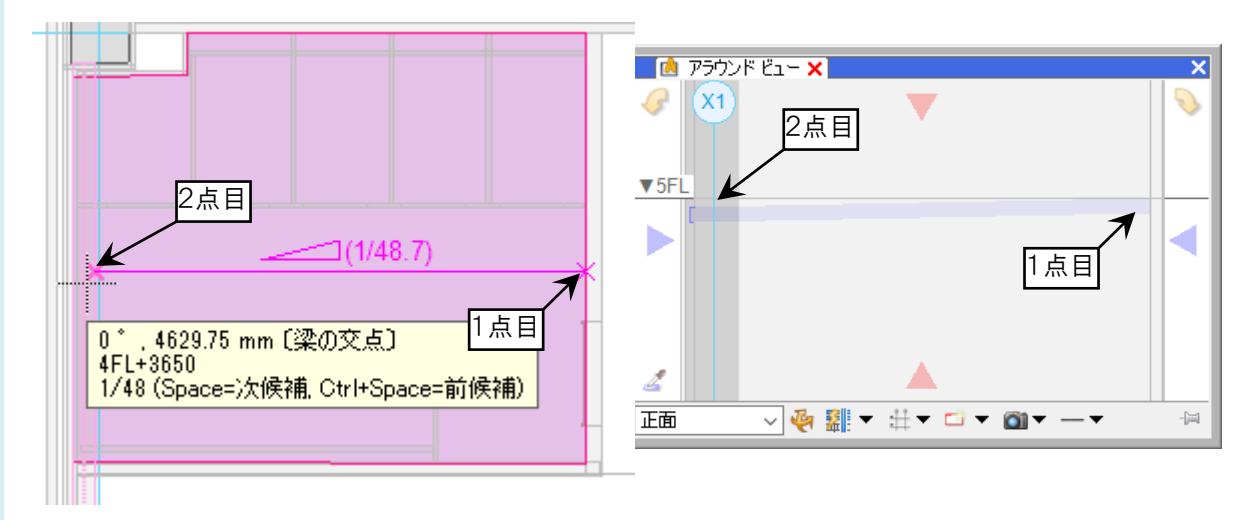

## 「傾き」の場合

勾配値を入力します。

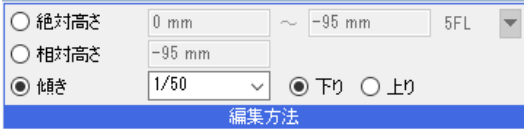

1点目は高さが変わらない位置を指定し、2点目で傾く方向を指定します。「下り」を選択した場合、2点目へは下 り方向で傾斜します。

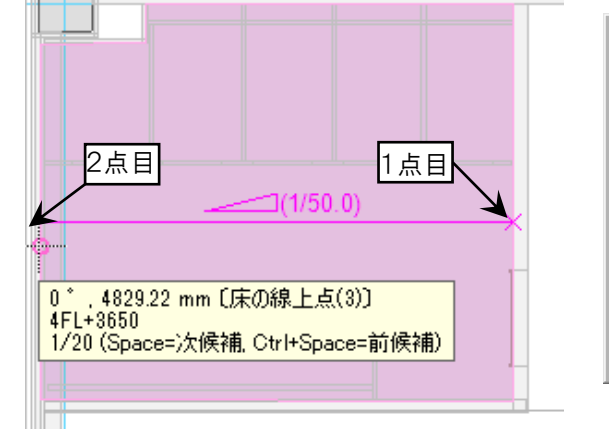

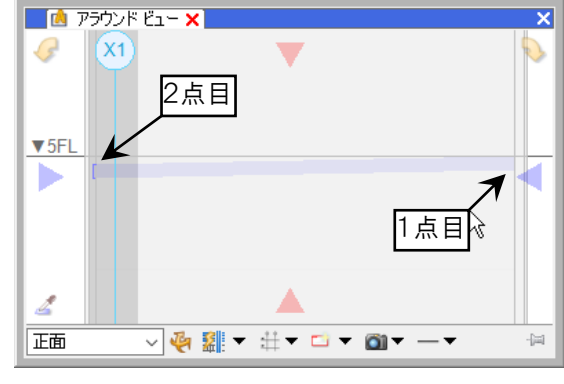